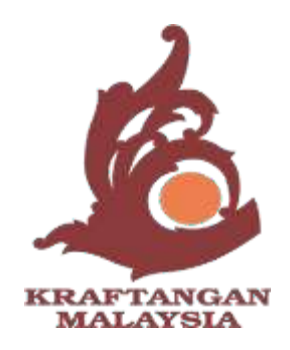

# **MANUAL USAHAWAN E-MARKETPLACE KRAFTANGAN MALAYSIA**

# **ISI KANDUNGAN**

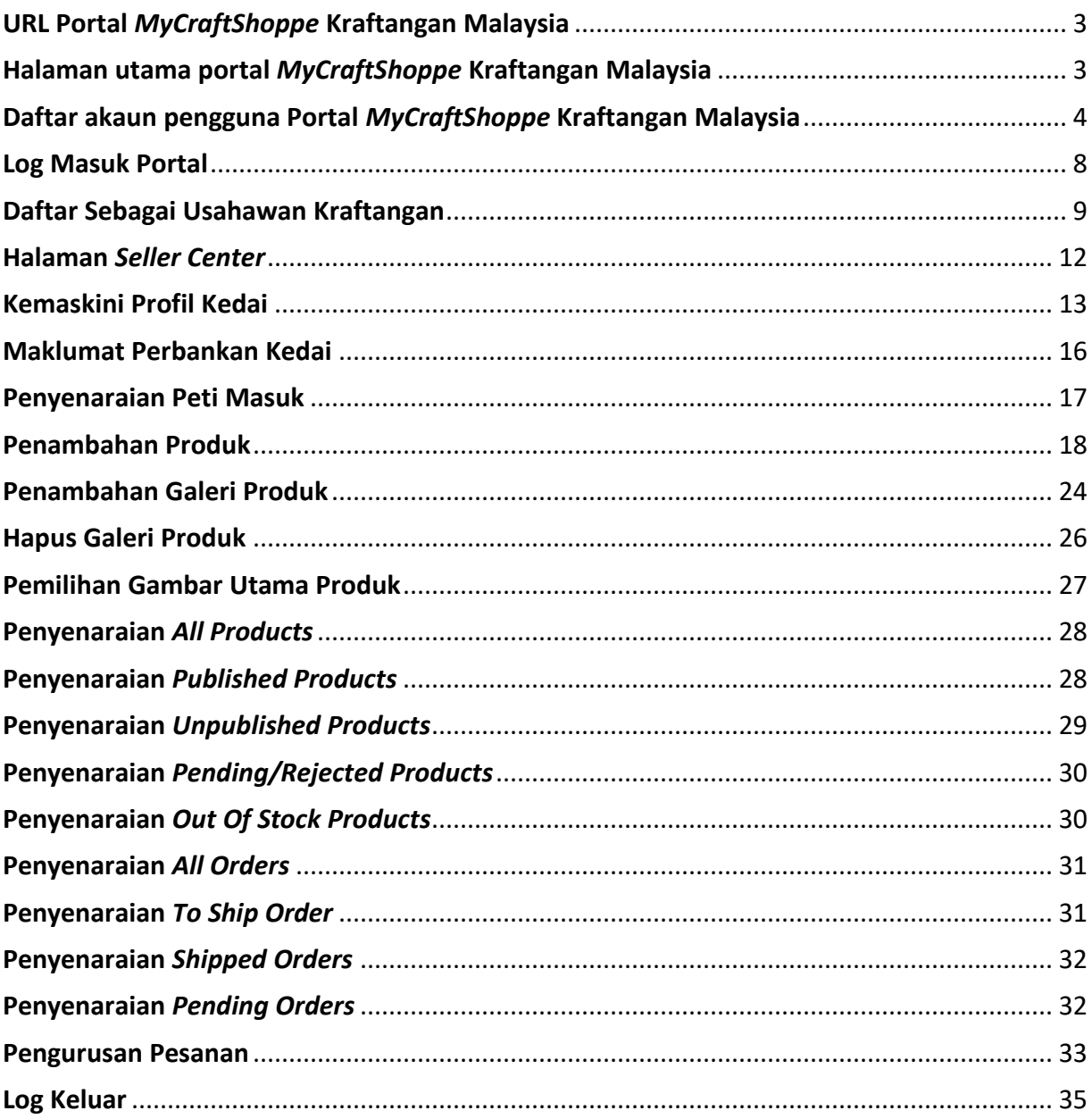

https://www.mycraftshoppe.com

#### Halaman utama portal *MyCraftShoppe* Kraftangan Malaysia

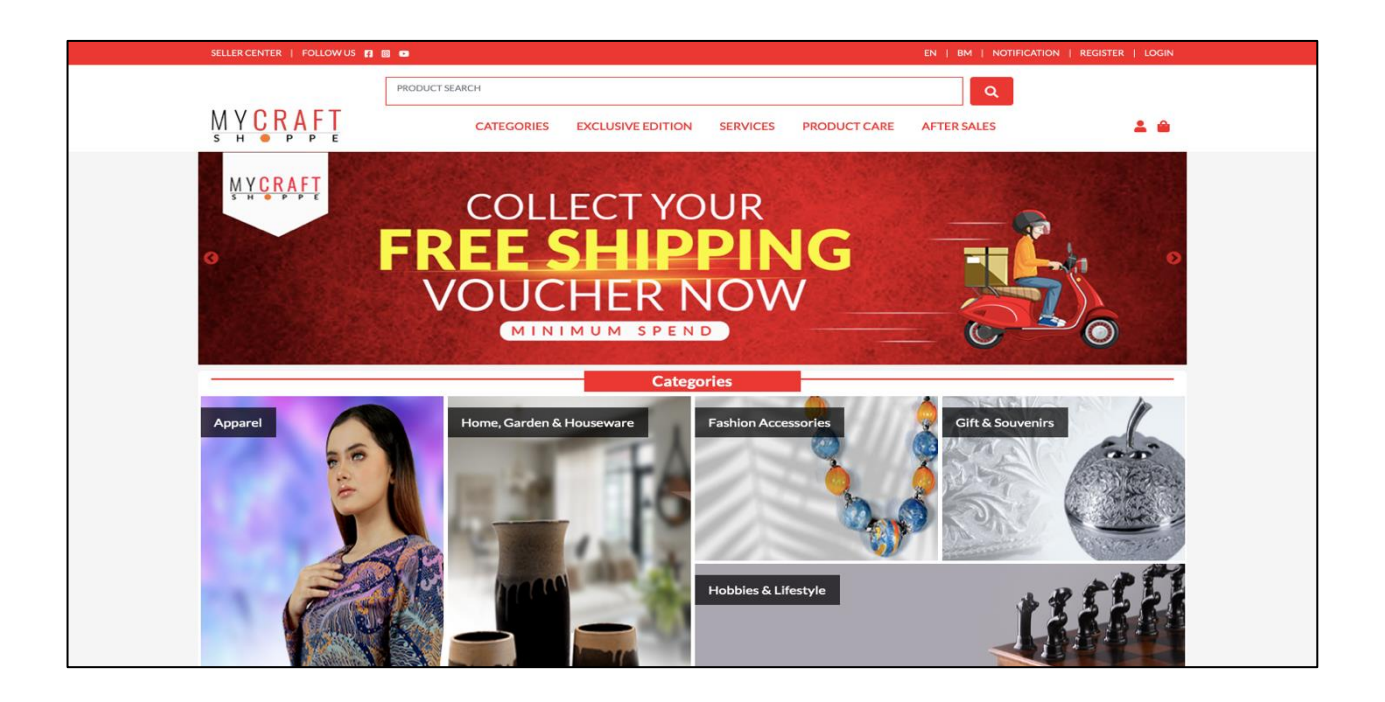

#### 3 Daftar akaun pengguna Portal *MyCraftShoppe* Kraftangan Malaysia

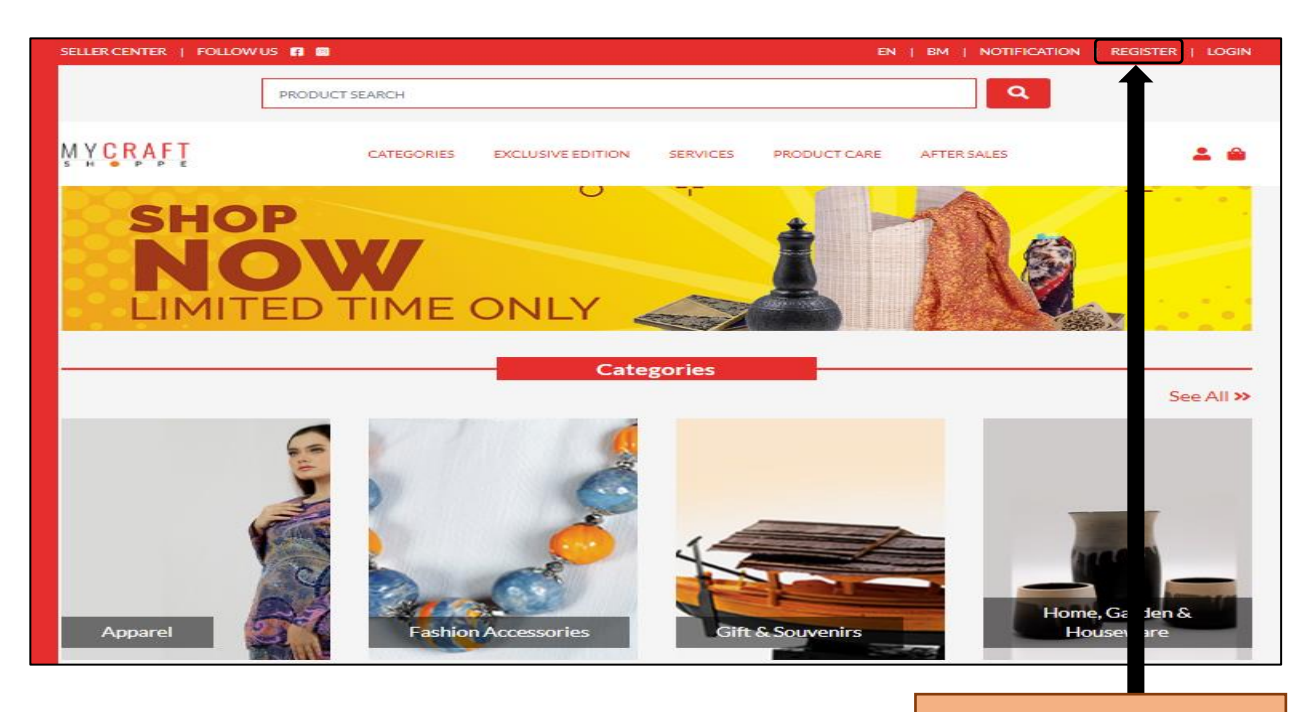

Klik pada menu *Register*

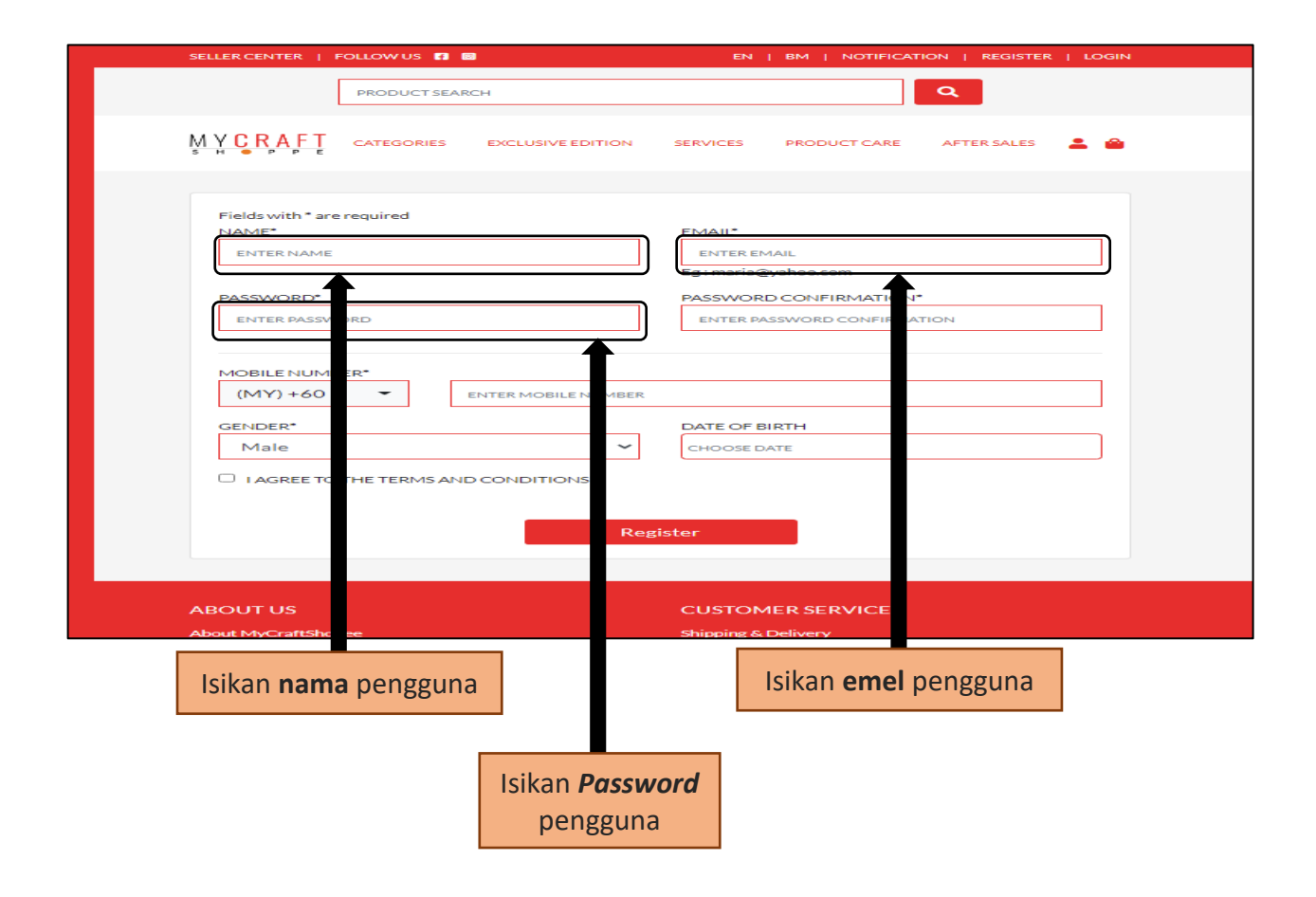

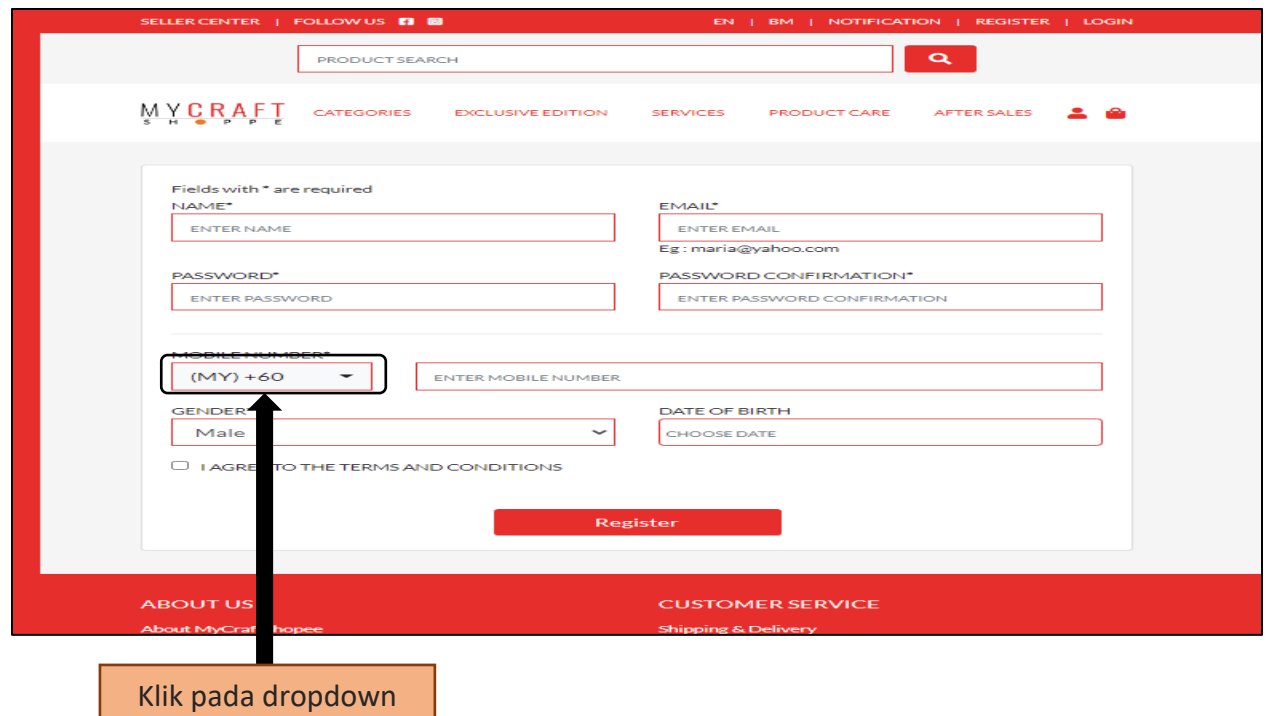

*Mobile Number*

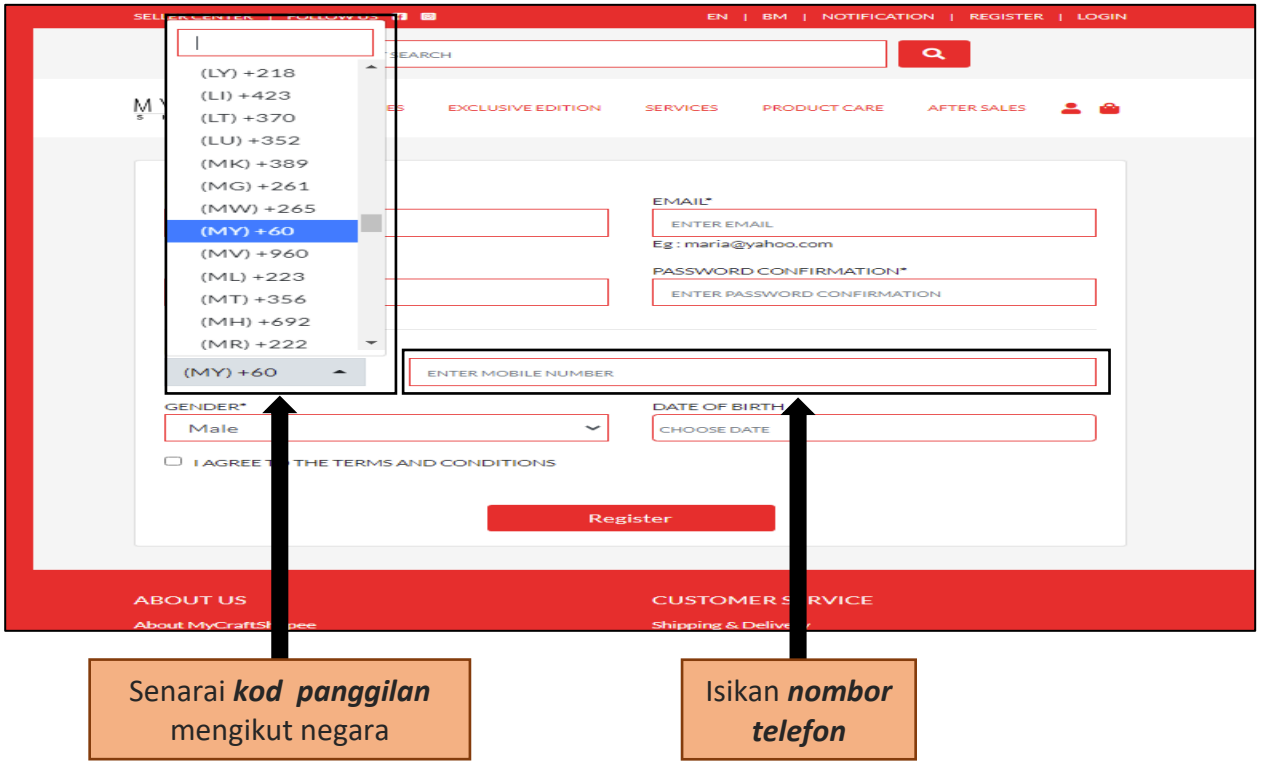

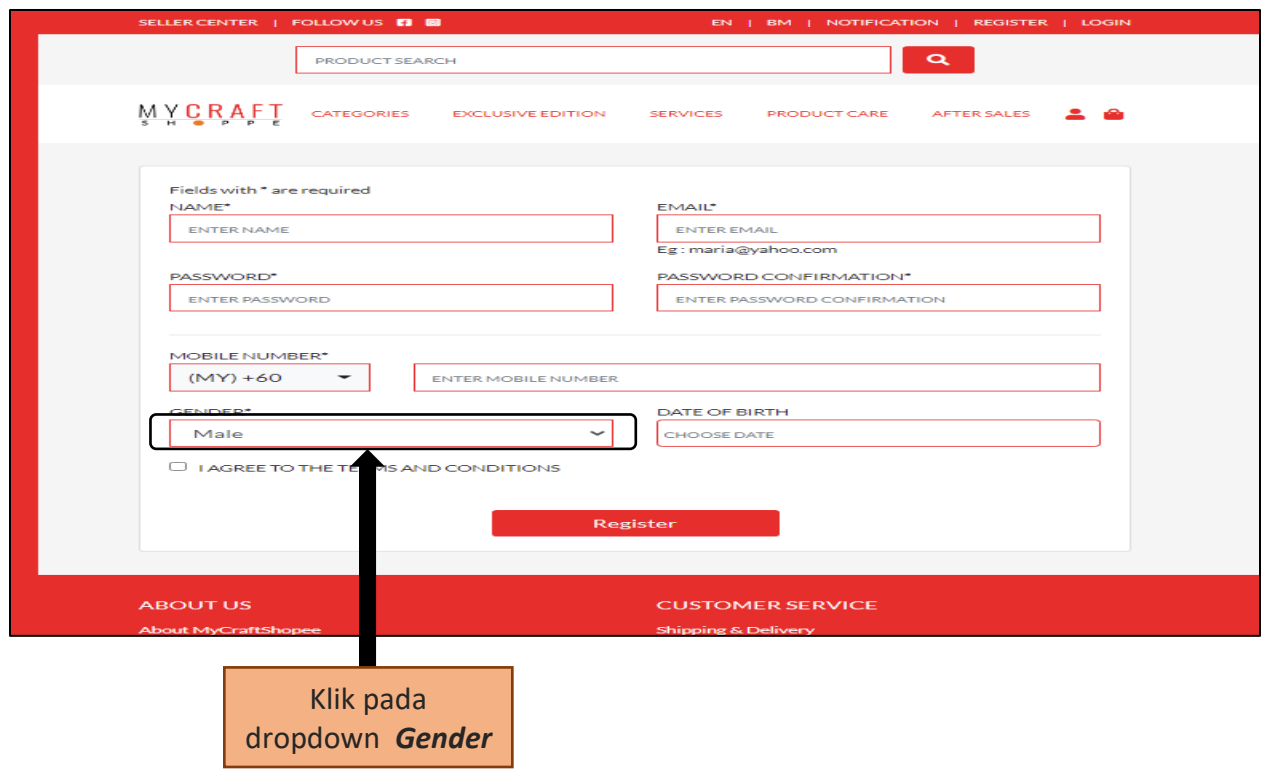

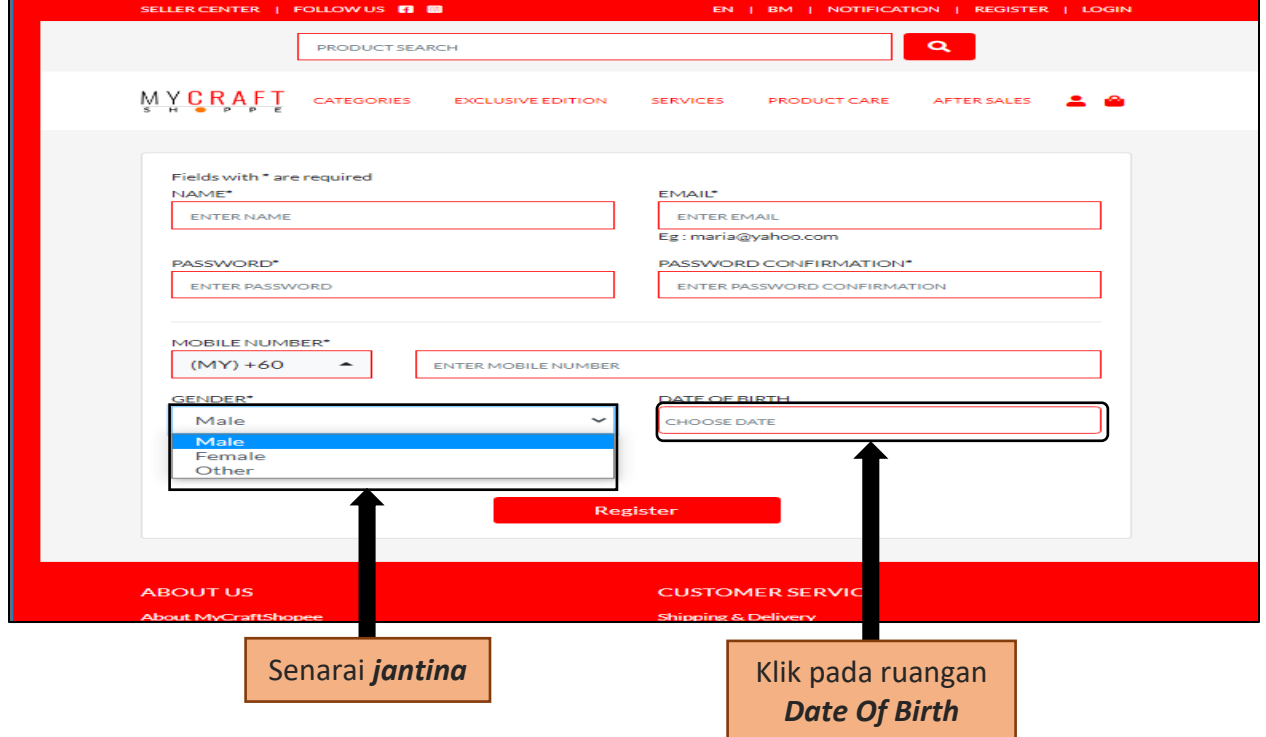

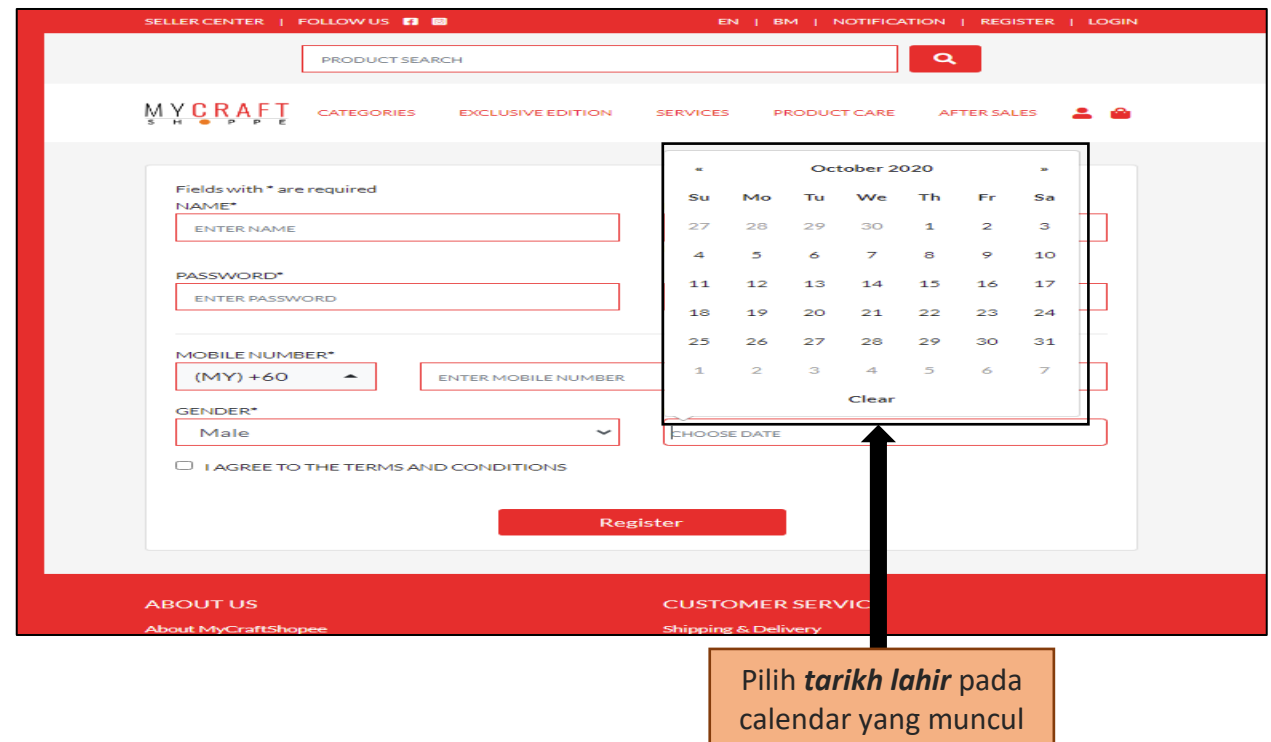

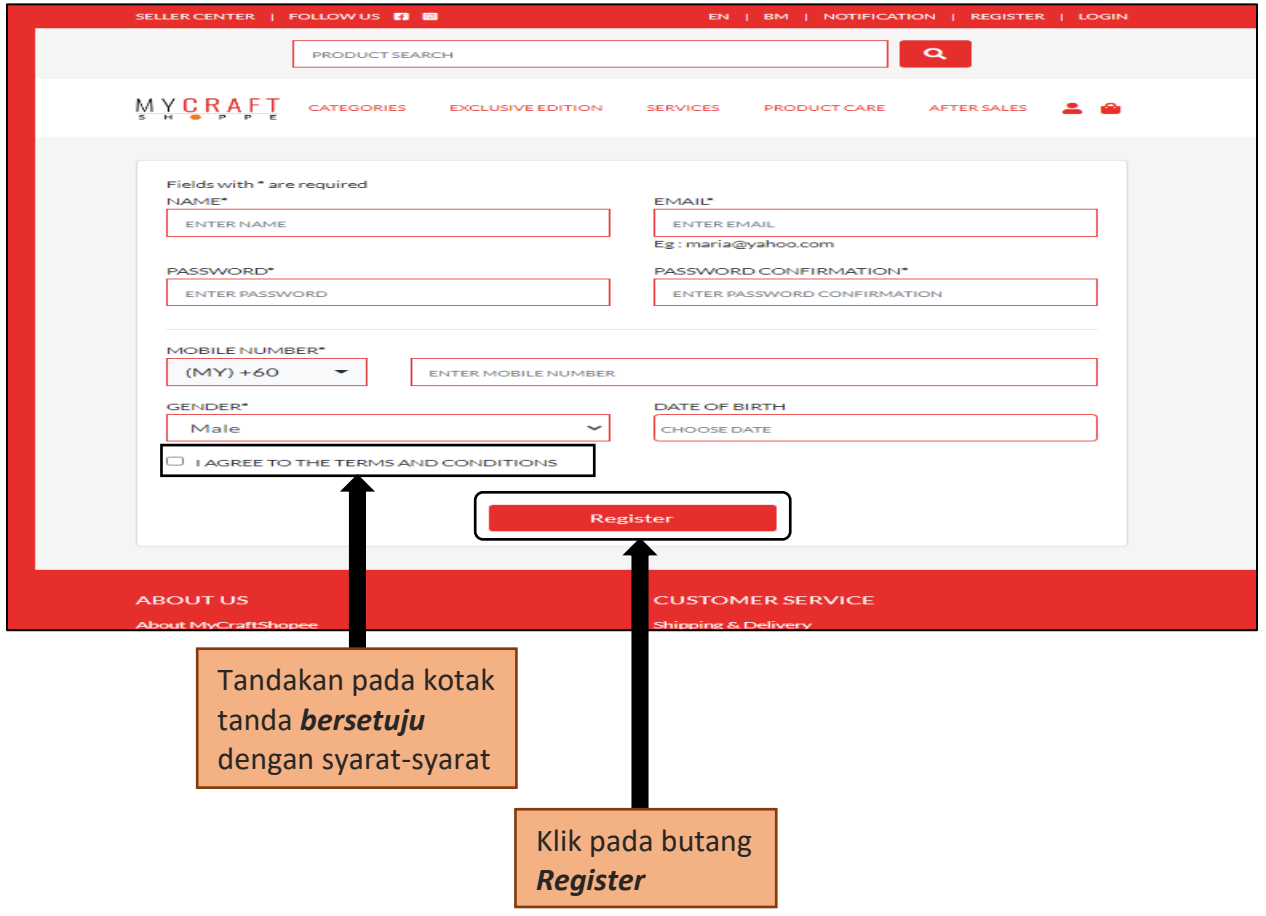

#### 4 **J** Log Masuk Portal

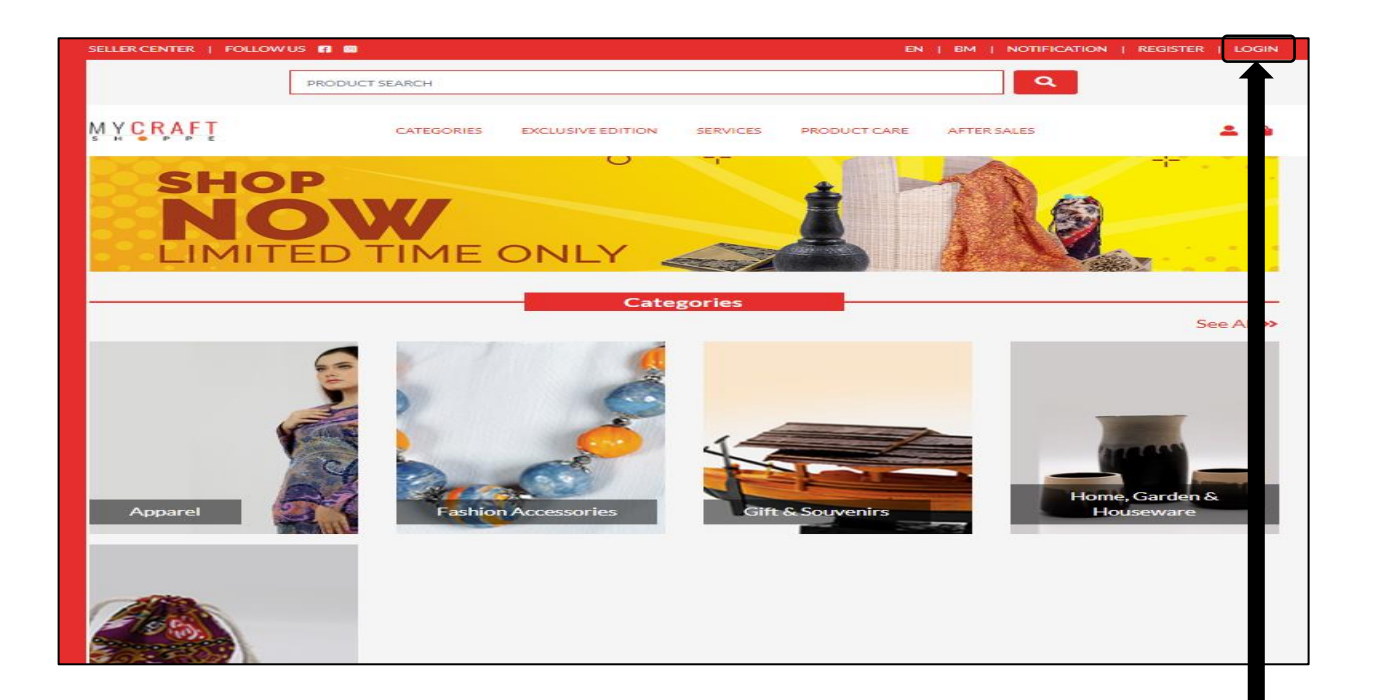

Klik pada menu *Login* 

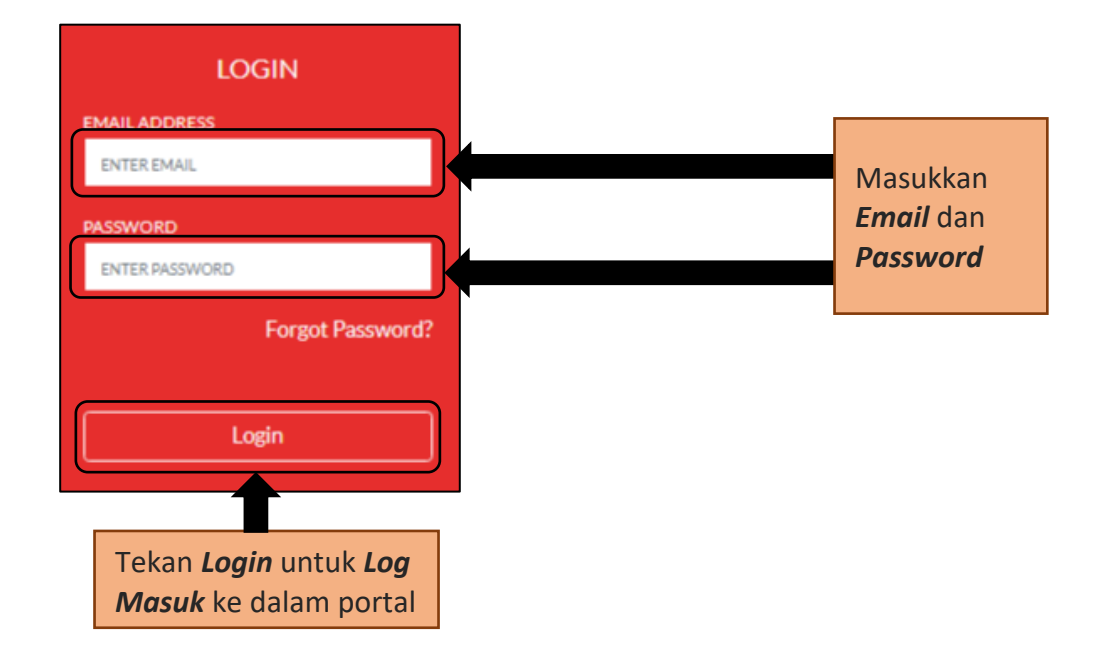

#### 5 Daftar Sebagai Usahawan Kraftangan

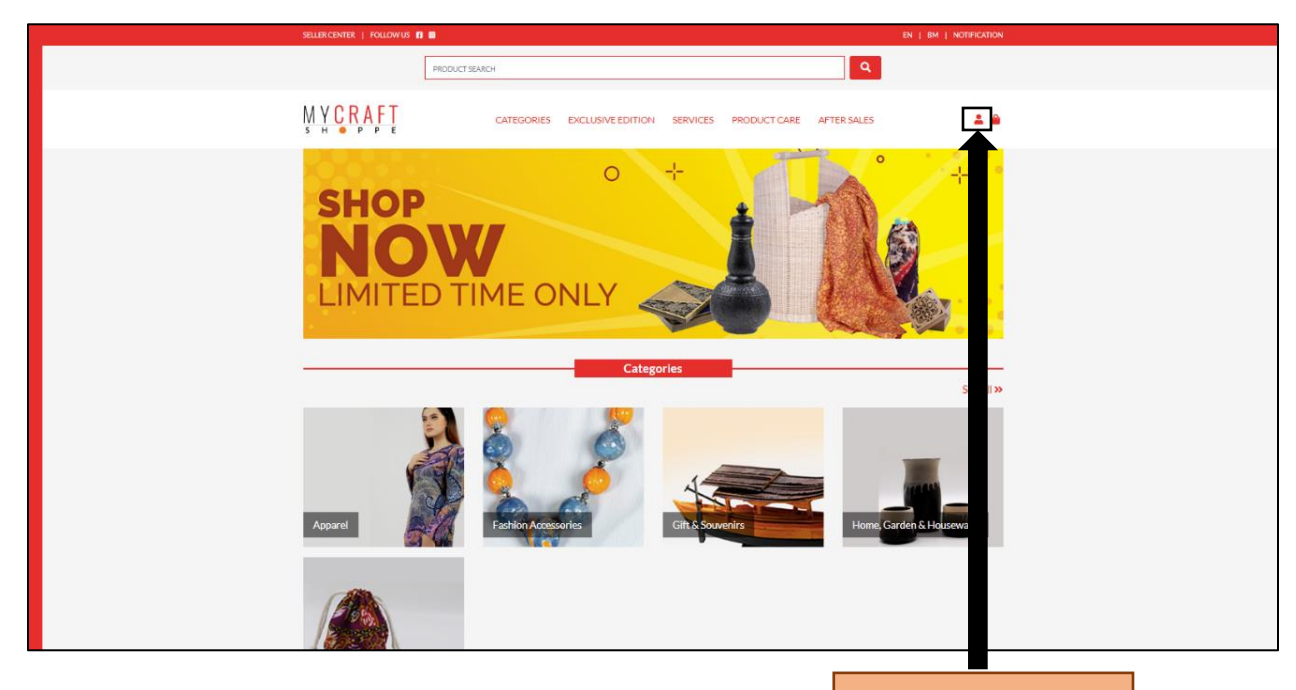

Klik pada ikon profil

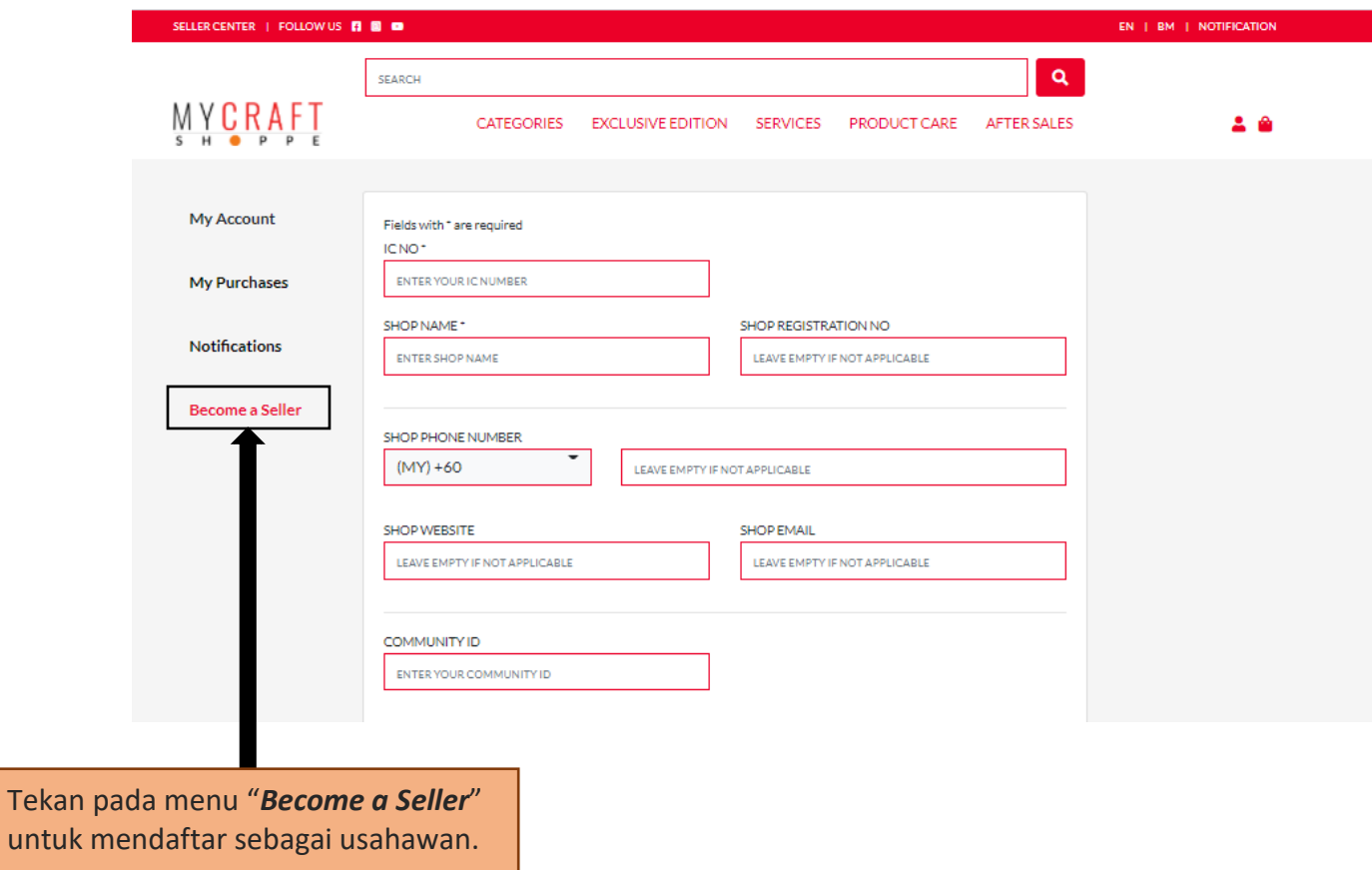

Tekan <sub>l</sub>

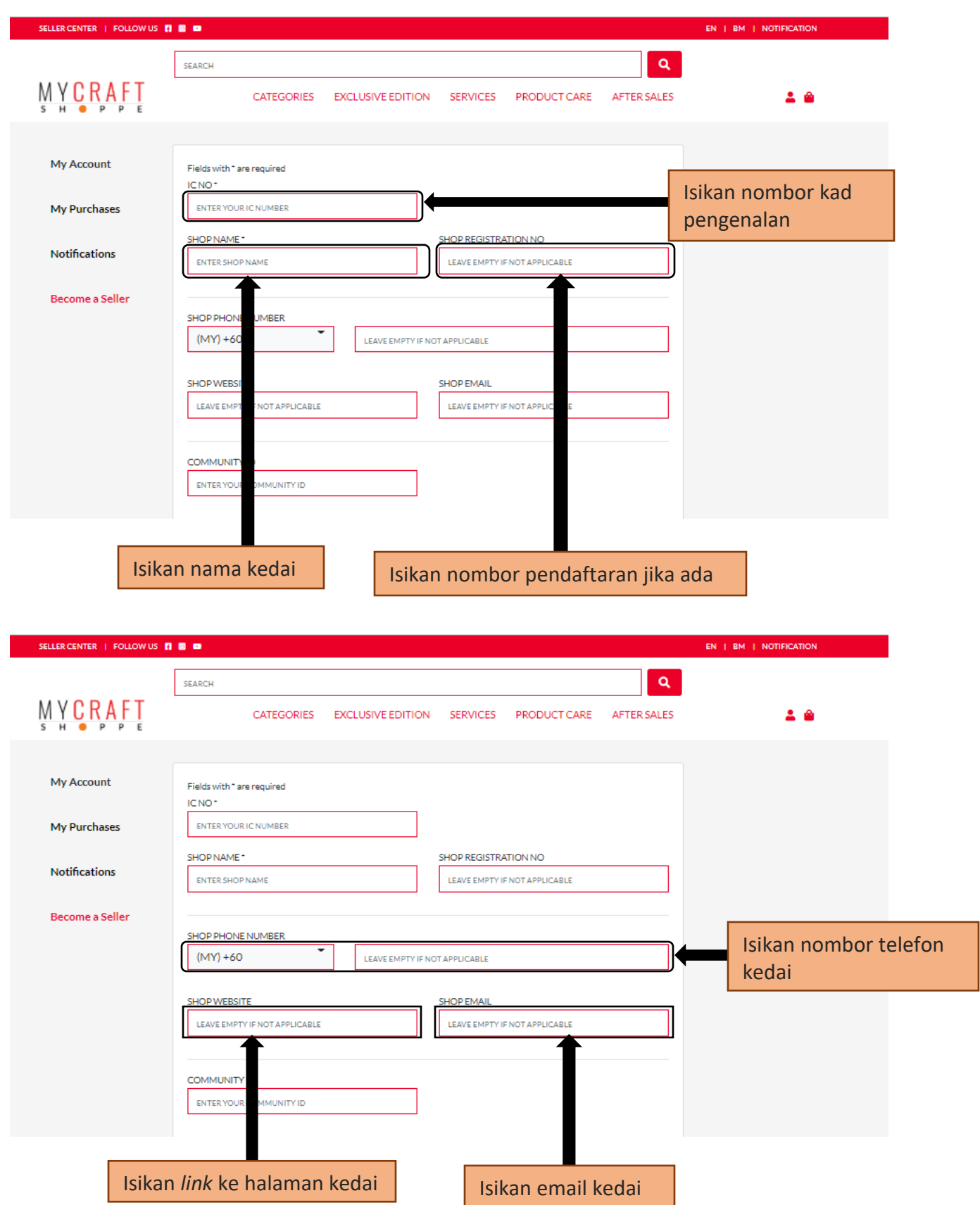

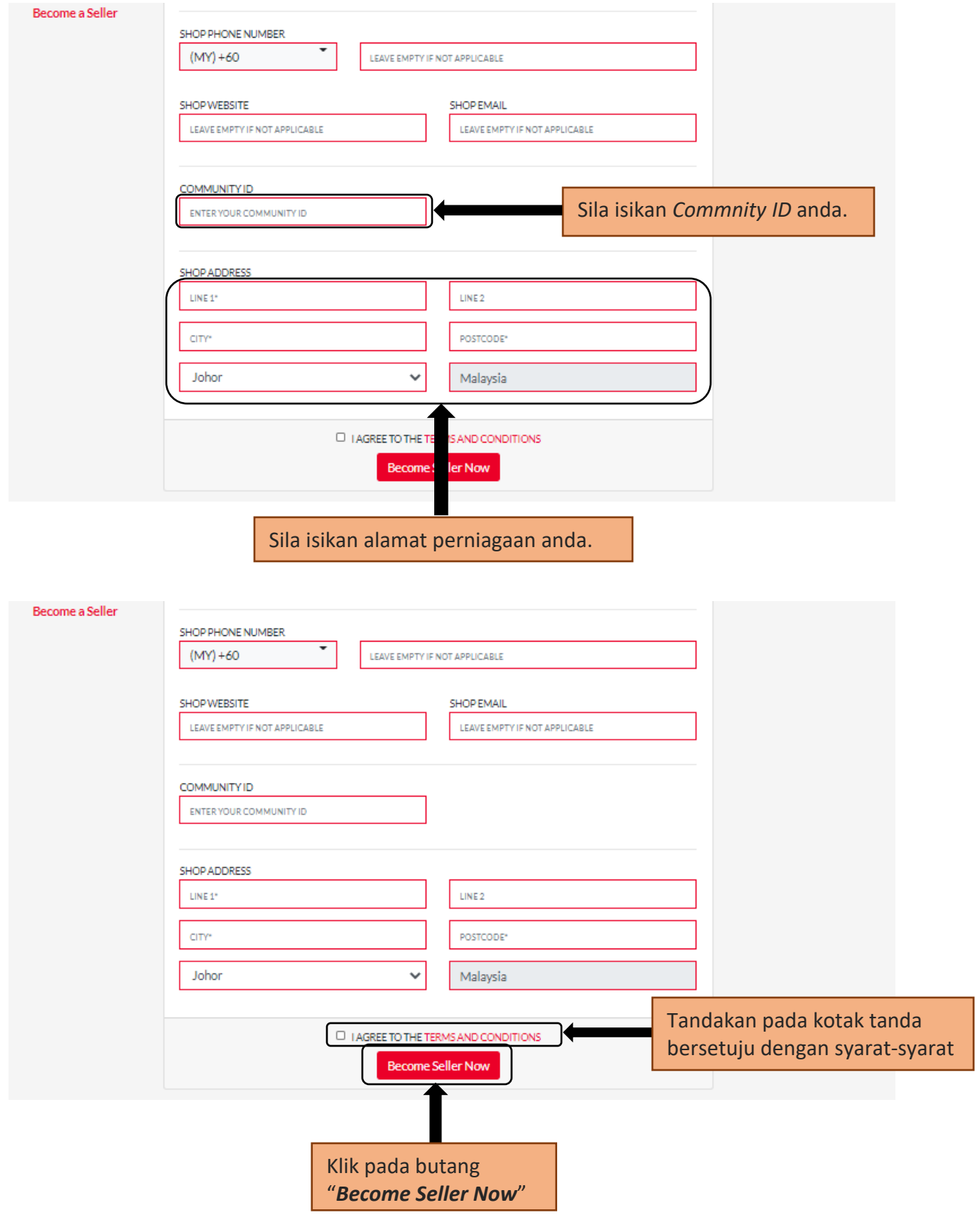

#### 6 Halaman *Seller Center*

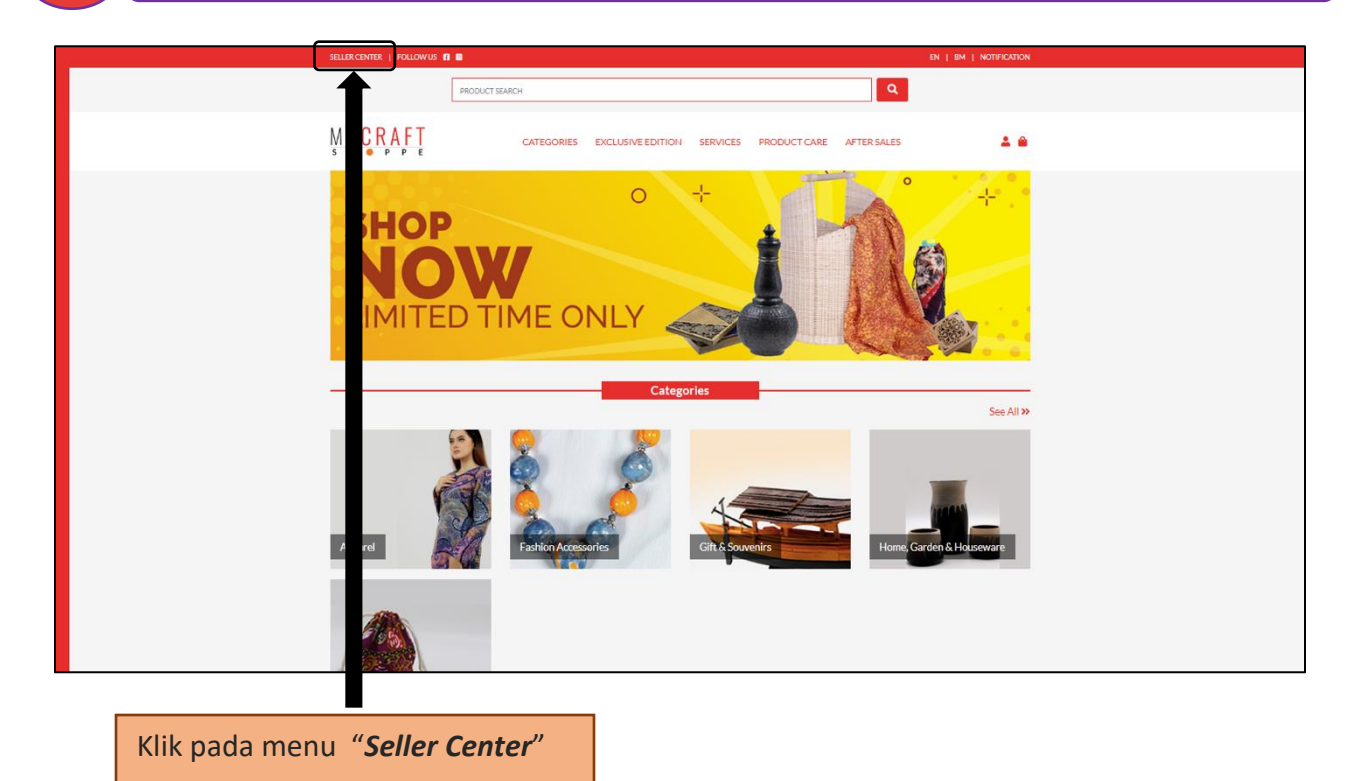

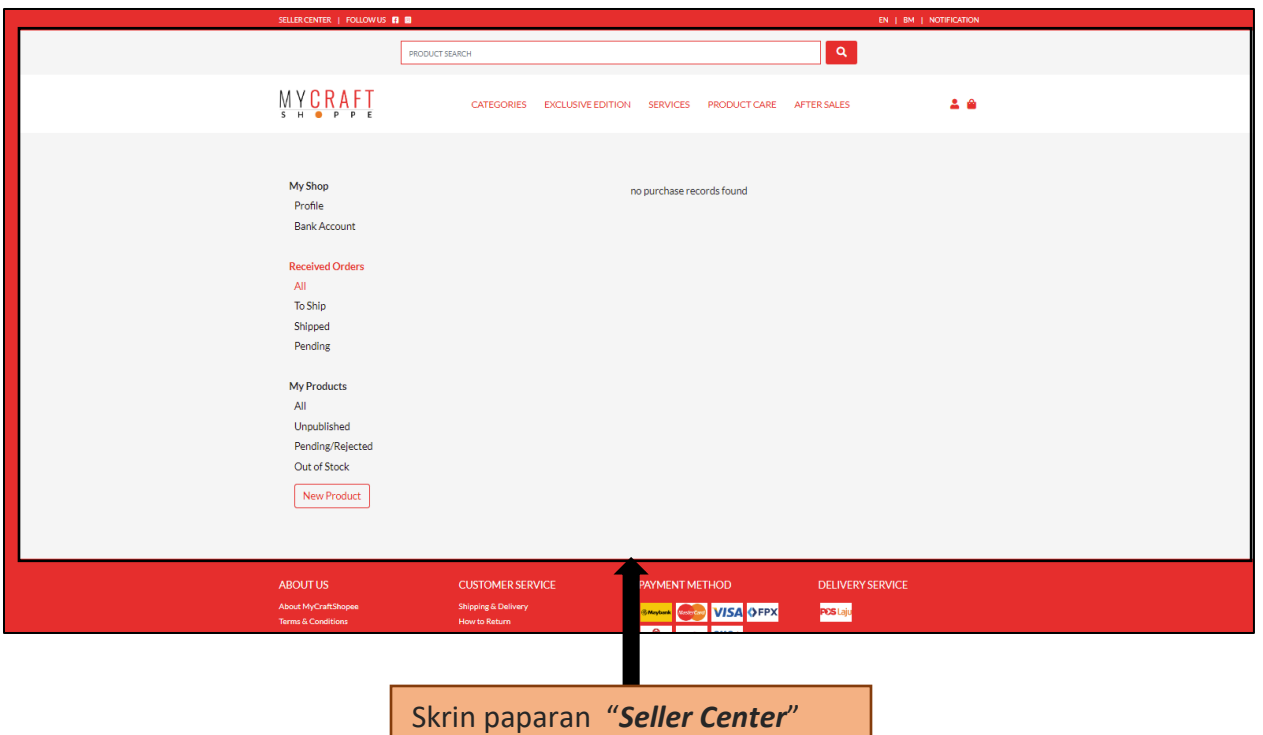

## 7 Kemaskini Profil Kedai

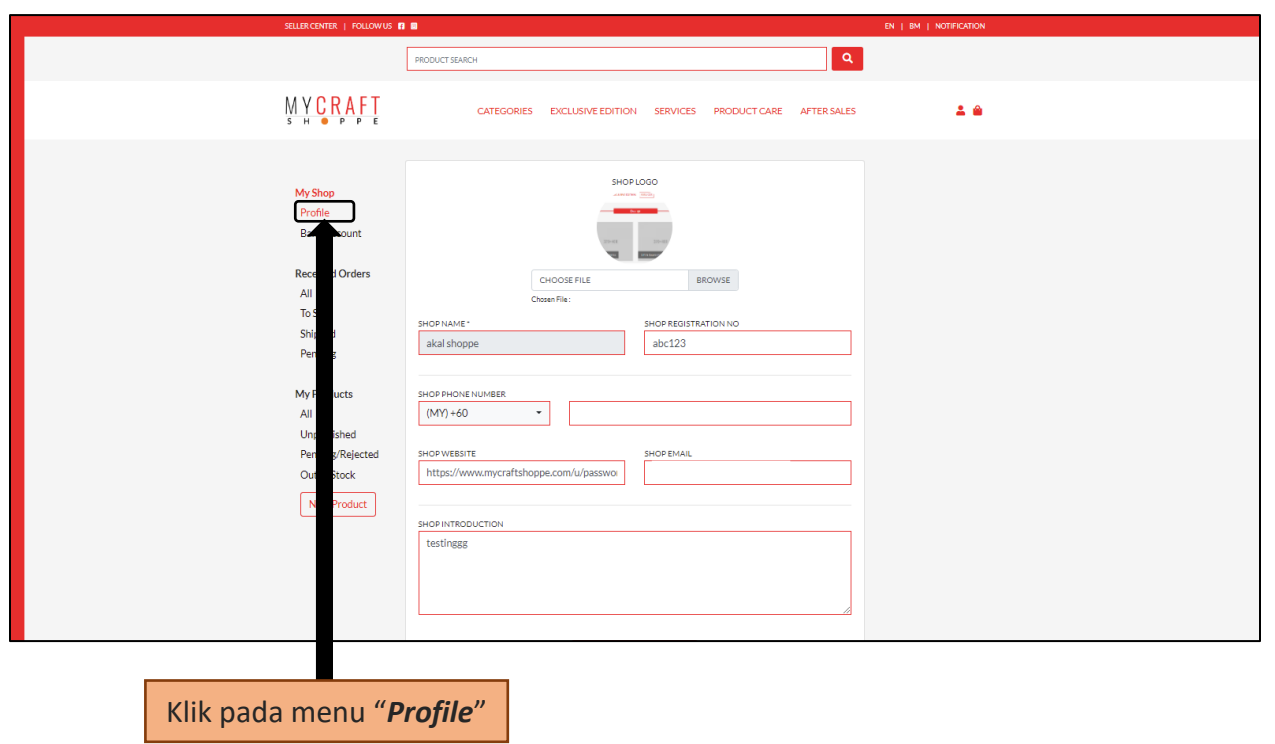

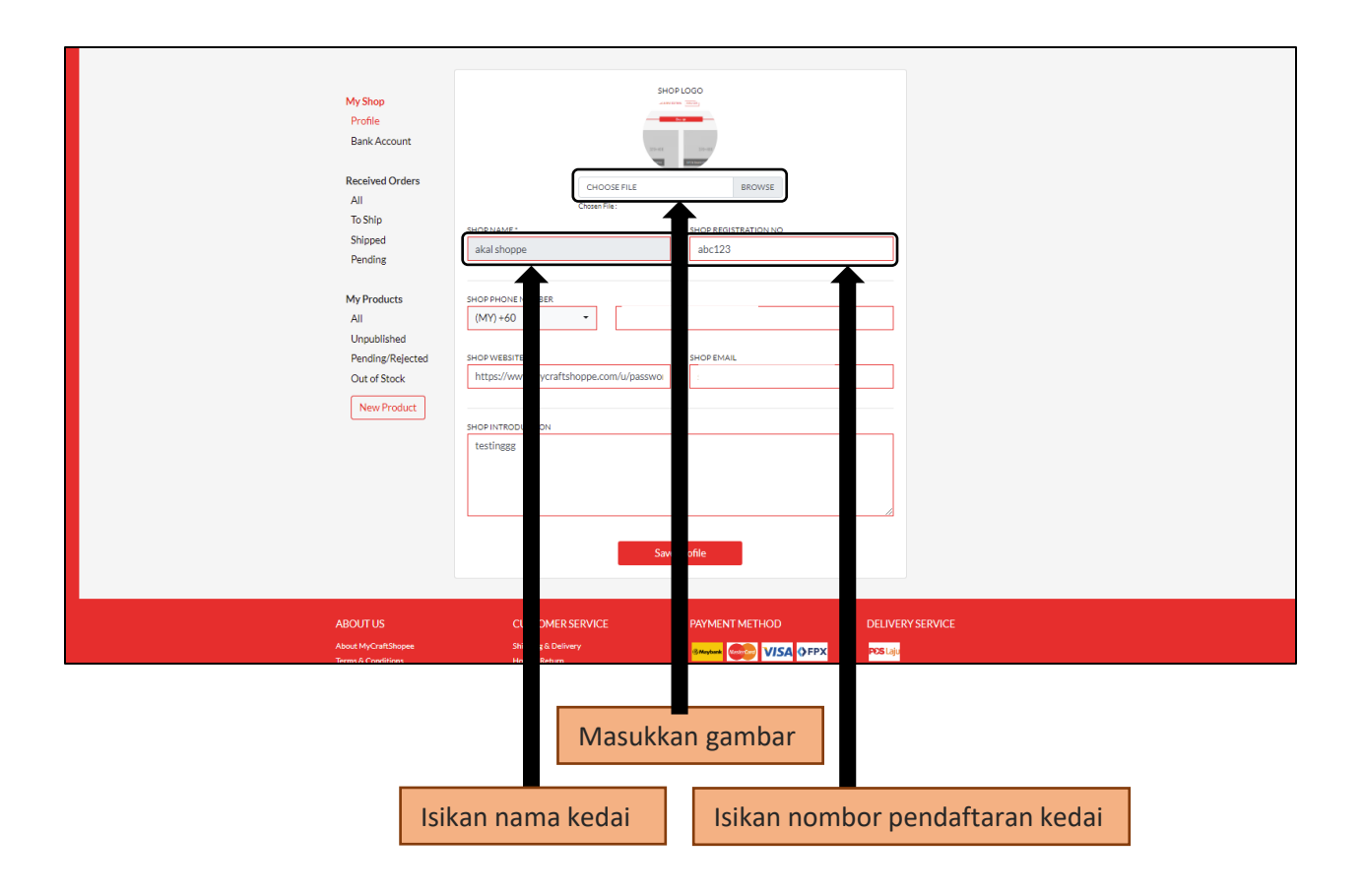

![](_page_13_Figure_1.jpeg)

![](_page_14_Picture_12.jpeg)

8 Maklumat Perbankan Kedai

![](_page_15_Picture_24.jpeg)

![](_page_15_Picture_25.jpeg)

![](_page_16_Picture_22.jpeg)

Kemudian, klik pada *Save Bank* untuk mengemaskini maklumat perbankan kedai

## 9 Penyenaraian Peti Masuk

![](_page_16_Picture_23.jpeg)

![](_page_17_Picture_17.jpeg)

# 10 Penambahan Produk

![](_page_17_Picture_18.jpeg)

Tekan pada butang "*New Product*"

![](_page_18_Picture_32.jpeg)

![](_page_18_Picture_33.jpeg)

![](_page_19_Picture_35.jpeg)

Senarai kategori produk

![](_page_19_Figure_2.jpeg)

![](_page_20_Picture_38.jpeg)

menambah variasi produk

![](_page_20_Picture_39.jpeg)

![](_page_21_Picture_6.jpeg)

![](_page_22_Picture_44.jpeg)

![](_page_22_Figure_1.jpeg)

#### 11 Penambahan Galeri Produk

![](_page_23_Picture_26.jpeg)

Klik pada *ikon* diatas gambar produk

![](_page_23_Picture_27.jpeg)

![](_page_24_Picture_23.jpeg)

dan pilih gambar produk

![](_page_24_Picture_24.jpeg)

Klik pada butang *"Save"* untuk simpan gambar produk 12 Hapus Galeri Produk

![](_page_25_Picture_30.jpeg)

Klik pada *ikon* diatas gambar produk

![](_page_25_Picture_31.jpeg)

Klik pada *ikon* berbentuk tong sampah diatas gambar

#### 13 Pemilihan Gambar Utama Produk

![](_page_26_Picture_30.jpeg)

Klik pada *ikon* diatas gambar produk

![](_page_26_Picture_31.jpeg)

bintang diatas gambar

#### 14 Penyenaraian *All Products*

![](_page_27_Picture_53.jpeg)

#### 15 Penyenaraian *Published Products*

![](_page_27_Picture_54.jpeg)

#### 16 Penyenaraian *Unpublished Products*

![](_page_28_Picture_24.jpeg)

#### 17 Penyenaraian *Pending/Rejected Products*

![](_page_29_Picture_48.jpeg)

### 18 Penyenaraian *Out Of Stock Products*

![](_page_29_Picture_49.jpeg)

19 Penyenaraian *All Orders*

![](_page_30_Picture_54.jpeg)

### 20 Penyenaraian *To Ship Order*

![](_page_30_Picture_55.jpeg)

#### 21 Penyenaraian *Shipped Orders*

![](_page_31_Picture_83.jpeg)

#### 22 Penyenaraian *Pending Orders*

![](_page_31_Picture_3.jpeg)

#### 23 **Pengurusan Pesanan**

![](_page_32_Picture_33.jpeg)

![](_page_32_Picture_34.jpeg)

![](_page_33_Picture_28.jpeg)

a l

![](_page_33_Picture_29.jpeg)

Klik pada butang *"Chat With Your Buyer"* jika ingin berkomunikasi dengan pembeli

24 Log Keluar

![](_page_34_Picture_18.jpeg)

Klik pada ikon *Profil*

![](_page_34_Picture_19.jpeg)